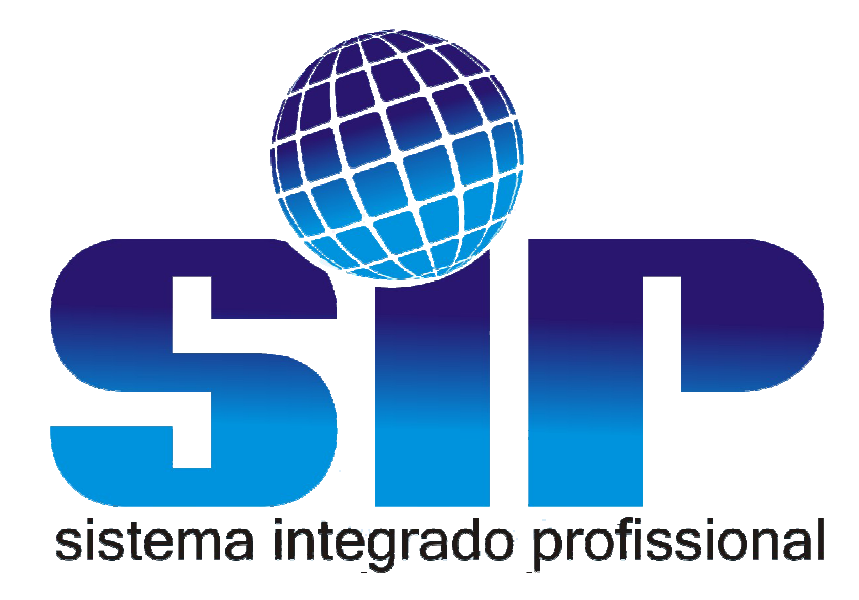

# **1. CONHECENDO O APLICATIVO DE CONEXÃO REMOTA**

Para acesso remoto externo devemos utilizar um aplicativo chamado AMMY ADMIN V3.0 PREMIUM.

Este aplicativo é reconhecido pelo símbolo de um "A" vermelho

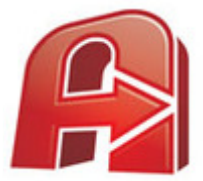

Figura 1 - Executável do AMMY ADMIN

Ao executar este aplicativo a tela do sistema remoto irá abrir, nesta tela teremos algumas funções básicas a seguir.

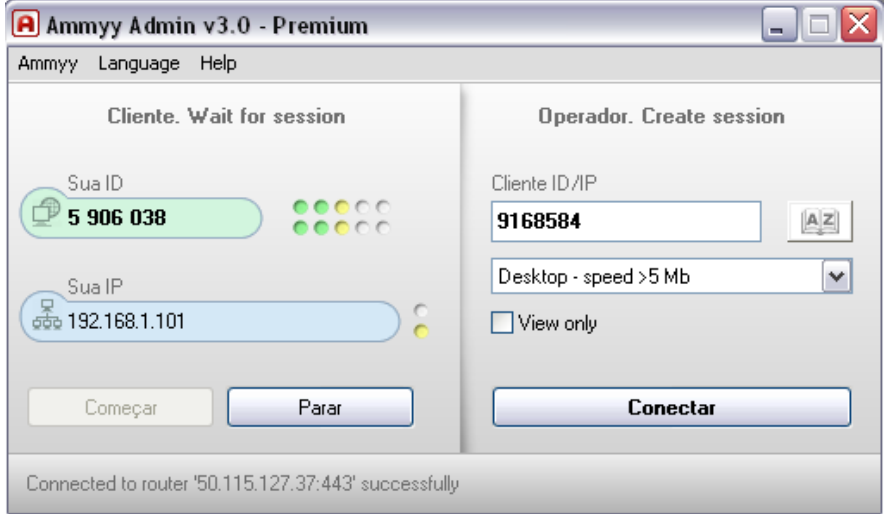

Figura 2 - TELA PRINCIPAL DO AMMY ADMIN

# • **Conhecendo cada ícone**

Ao abrir a tela do sistema remoto veremos uma tela com duas funções, **Cliente**  e **Operador**, primeiro vamos conhecer a tela de cliente.

### • **Módulo Cliente**

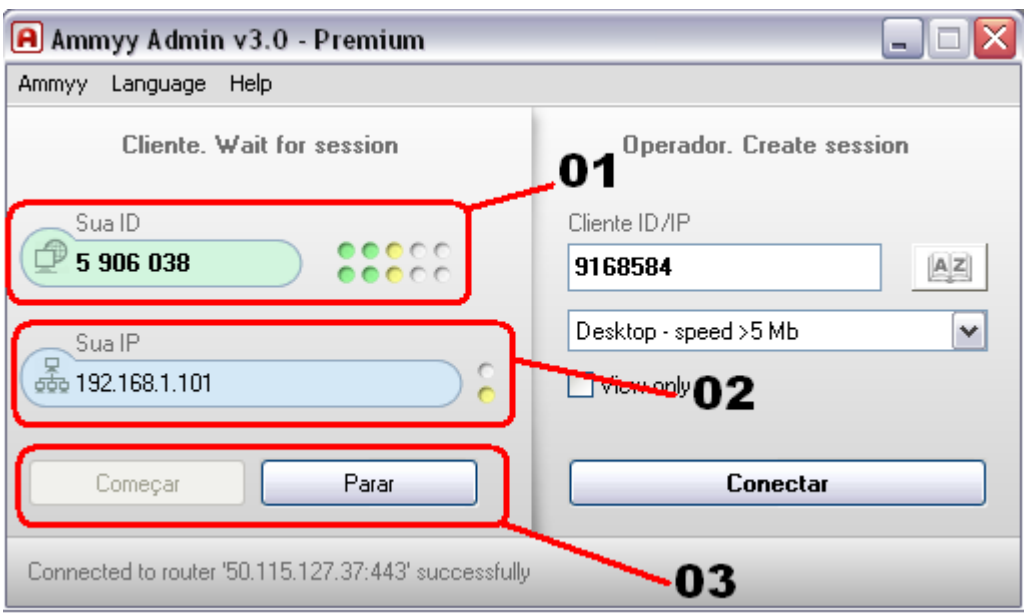

- 1. **Sua ID:** Código para acesso remoto na maquina do cliente.
- 2. **Sua IP:** IP local da máquina do cliente.
- 3. **COMEÇAR** e **PARAR:** Local indicado para começar ou parar uma conexão.

**OBS.:** Geralmente o botão **COMEÇAR** já vem clicado.

### • **Módulo Operador**

Diferente do módulo Cliente neste módulo o operador irá somente digitar a ID do cliente e clicar em conectar.

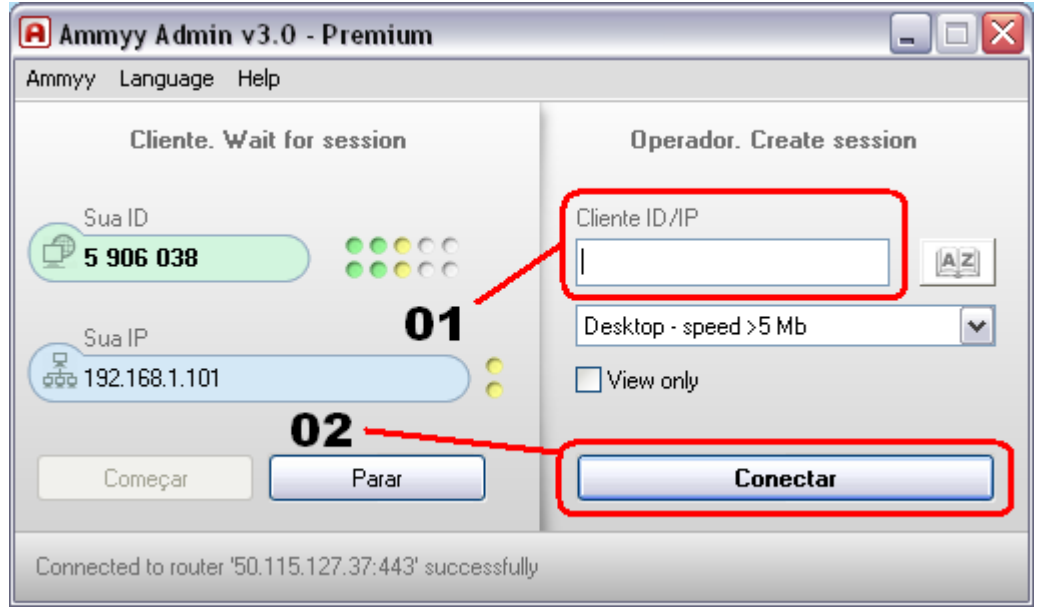

- 1. **Cliente ID/IP:** Local onde o operador irá digitar o ID do cliente.
- 2. **Conectar:** Botão onde o operador irá clicar para ter acesso ao computador do cliente.

Agora que você já conheceu um pouco do aplicativo de acesso remoto vamos conectar o aplicativo a um computador de cliente.

# **2. CONECTANDO EM UM CLIENTE**

Vimos anteriormente no módulo operador que para conectar em um cliente basta clicar em conectar assim que for digitado o **ID** do cliente.

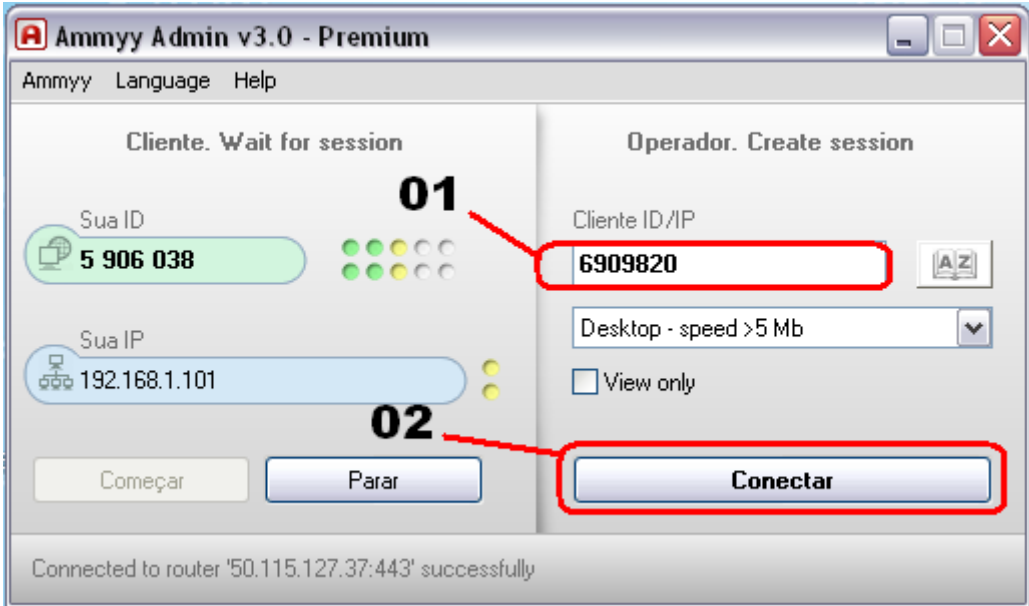

- 1. ID do cliente no campo do operador
- 2. Clicar em conectar.

Ao clicar em conectar o cliente irá receber uma mensagem para aceitar, a partir do momento que o cliente clicar em aceitar você estará pronto para acessar remotamente o computador do cliente.

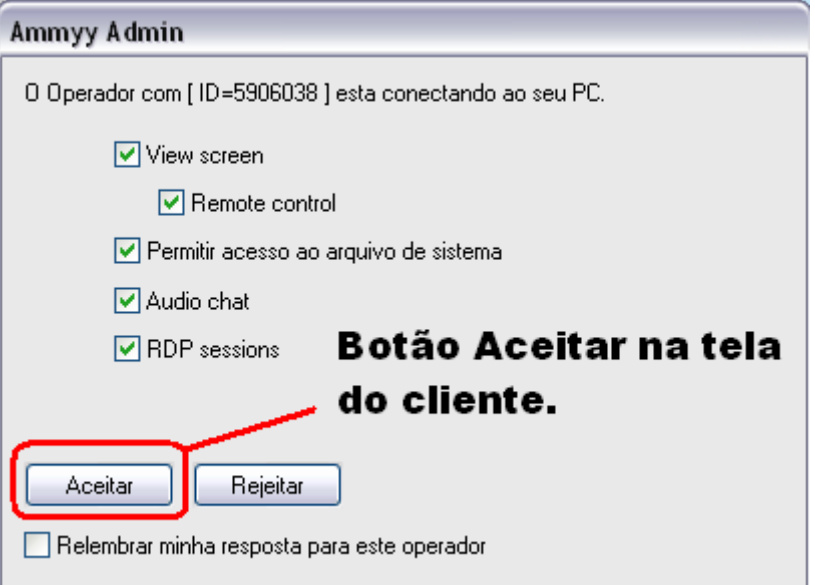

### **3. CONHECENDO O MENU DE INTERATIVIDADE REMOTO**

Quando o cliente aceitar o acesso remoto no computador do Operador vai aparecer a barra (menu) abaixo.

Neste menu teremos comandos básicos como simplesmente abrir o menu iniciar do Windows ou comandos mais aprimorados como transferir um arquivo.

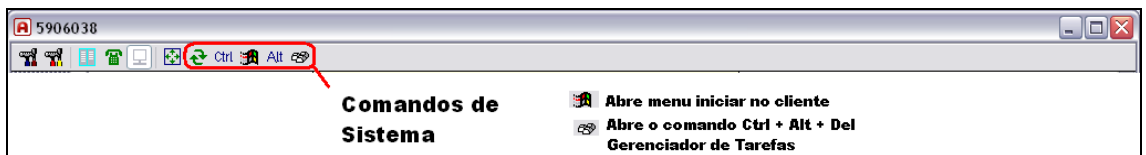

Na imagem acima temos os seguintes comandos:

- **1** Configura a qualidade de vídeo do cliente no computador do operador.
- **B** Transfere arquivos remotamente tanto do operador para o cliente quanto do cliente para o operador.
- $\overline{R}$  Chat com voz.
- $\boxed{\square}$  Visualizar e comandar o computador do cliente.
- 图 Deixa a tela em full screen.
- $\mathbf{R}$  Atualiza o acesso (tela).

ctrl **All 49** - Comandos do sistema operacional.

## **4. TRANSFERINDO UM ARQUIVO**

Ao clicar no botão de transferência de arquivo a tela abaixo irá aparecer para o operador do remoto.

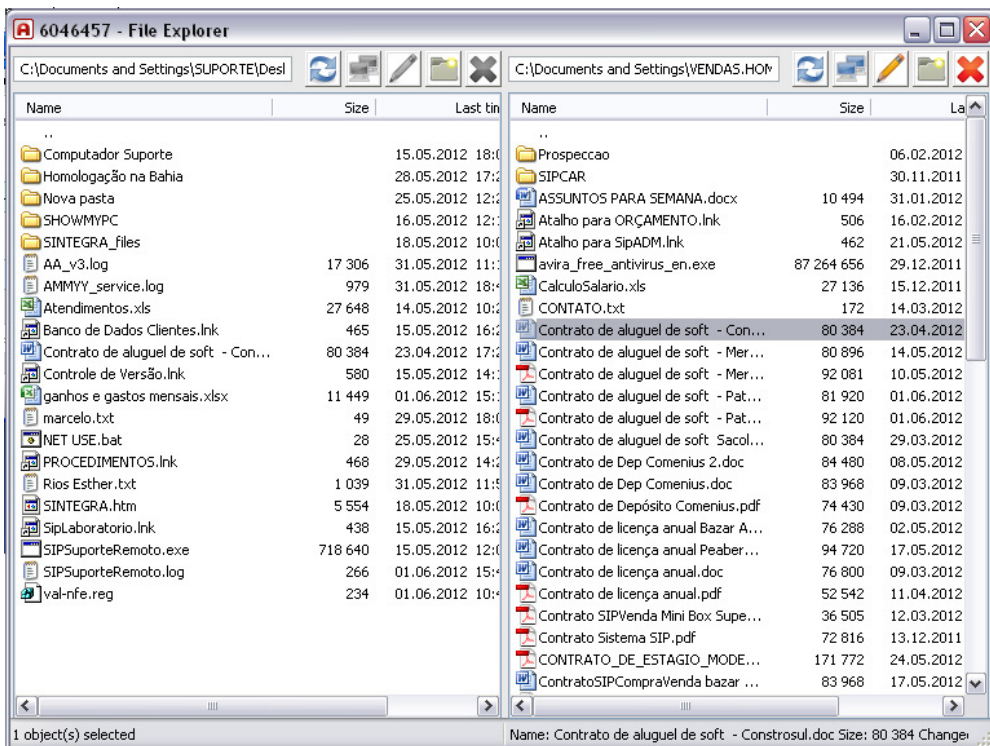

O lado esquerdo sempre será o do operador e o direito o cliente.

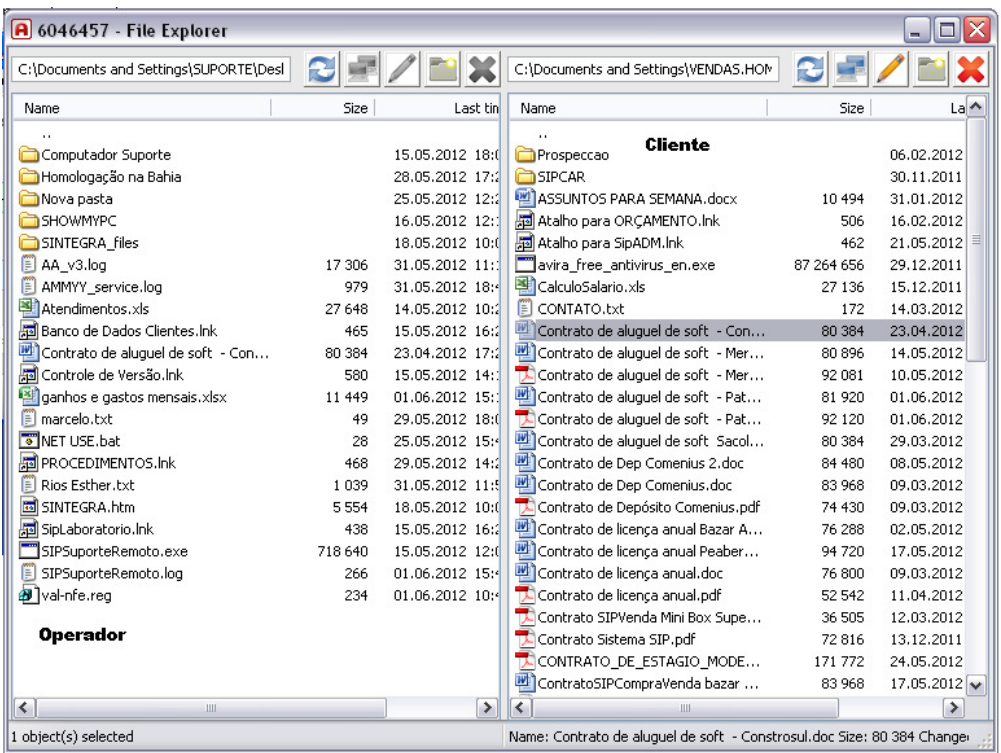

Assim que você escolher o arquivo que será transferido você deverá clicar no botão de transferência.

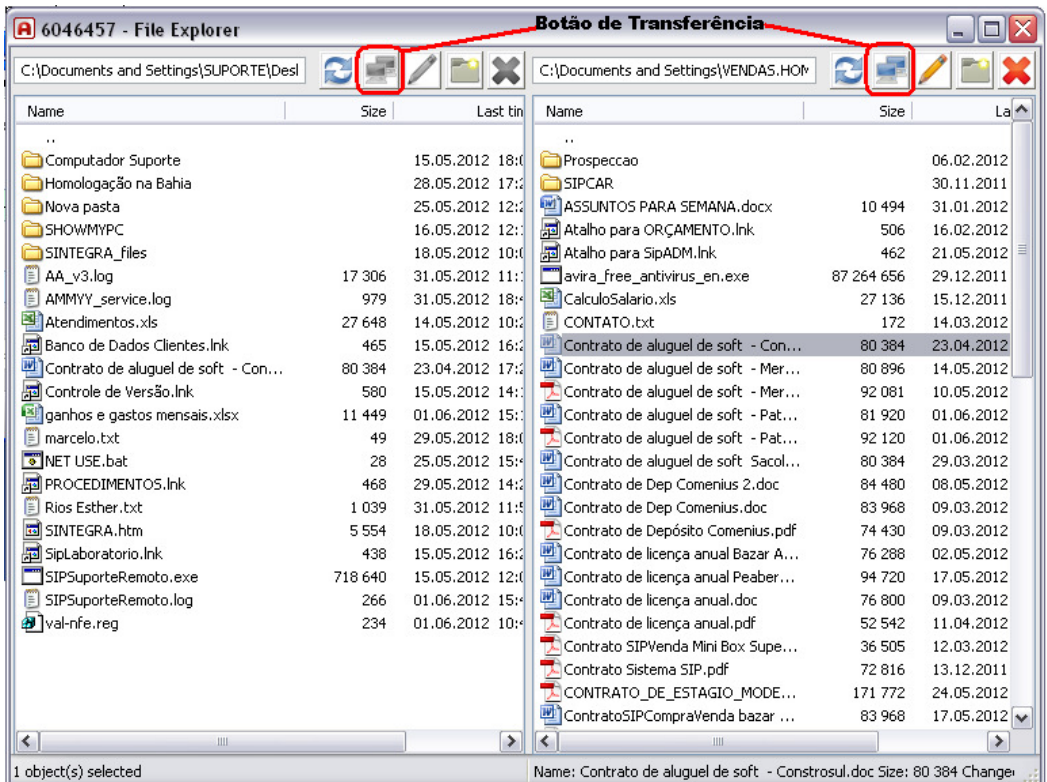

• Configurando a tela do cliente remoto

Na barra de tarefas você encontrará um botão para a configuração da tela do cliente, nesta configuração você poderá escolher a opção de qualidade de vídeo.

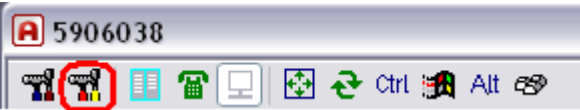

Ao clicar no botão de opção de vídeo irá abrir a tela a baixo, desde já ficamos sabendo que a qualidade de 32 bit já vem como padrão.

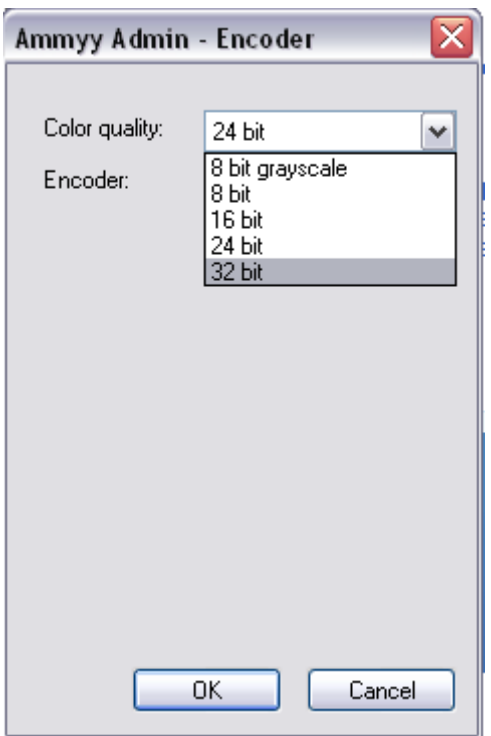